# **Cell Ranger - Gene Expression**

- [What is Cell Ranger?](#page-0-0)
- $\bullet$ [Cell Ranger - Gene Expression in Partek Flow](#page-0-1)
- [Running Cell Ranger Gene Expression in Flow](#page-0-2)
- [Cell Ranger Gene Expression task report in Flow](#page-3-0)
- [References](#page-5-0)

## <span id="page-0-0"></span>What is Cell Ranger?

Cell Ranger is a set of analysis pipelines that process Chromium single cell data to align reads, generate feature-barcode matrices and perform clustering and gene expression analysis for 10X Genomics Chromium Technology[1].

# <span id="page-0-1"></span>Cell Ranger - Gene Expression in Partek Flow

The '*cellranger count* pipeline from Cell Ranger v6.0.0[2] has been wrapped in Partek® Flow® as Cell Ranger - Gene Expression task. It does not comprehensively cover all of the options and analysis cases Cell Ranger can handle for now, but converts FASTQ files from 'cellranger mkfastq' and performs alignment, filtering, barcode counting, UMI counting for single cell gene expression and Feature Barcode data. The output gene expression count matrix in .h5 format (both raw and filtered available for users to download in the output page of task details) then becomes the starting point for downstream analysis for scRNA-seq in Flow. For Feature Barcode data, Flow outputs a unified feature-barcode matrix that contains gene expression counts alongside Feature Barcode counts for each cell barcode.

**Note: When use Cell Ranger - Gene Expression task in Partek Flow, there are more restrictions on sample name -- sample name can only contain letters, digits, underscores and dashes. Please edit the sample names on Data tab in Partek Flow to remove any other characters ,e.g. space etc.**

# <span id="page-0-2"></span>Running Cell Ranger - Gene Expression in Flow

To run the **Cell Ranger - Gene Expression** task for scRNA-seq data in Flow, select **Unaligned reads** datanode, then select **Cell Ranger - Gene Expression** in the **10x Genomics** section (left panel, Figure 1). For Feature Barcode data, there will be two data nodes once the FASTQ files have been imported into Flow properly - mRNA and protein (right panel, Figure 1). Users should select mRNA datanode to trigger the **Cell ranger - Gene Expression** task.

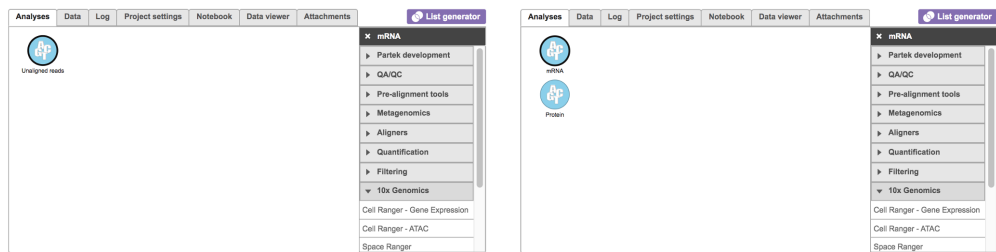

Figure 11. Selecting the Cell Ranger - Gene Expression task for converting fastqs to Single cell counts.

Once the Genomics production has been picked, users will be asked to create a Reference assembly if it is the first time to run the **Cell Ranger - Gene Expression** task (Figure 2). In Partek Flow, we will use Cell Ranger ARC 2.0.0 to create reference assembly for all 10x Genomics analysis pipelines. To create and use a reference assembly, Cell Ranger ARC requires a reference genome sequence (FASTA file) and gene annotations (GTF file), here are the [details.](https://support.10xgenomics.com/single-cell-multiome-atac-gex/software/pipelines/latest/advanced/references)

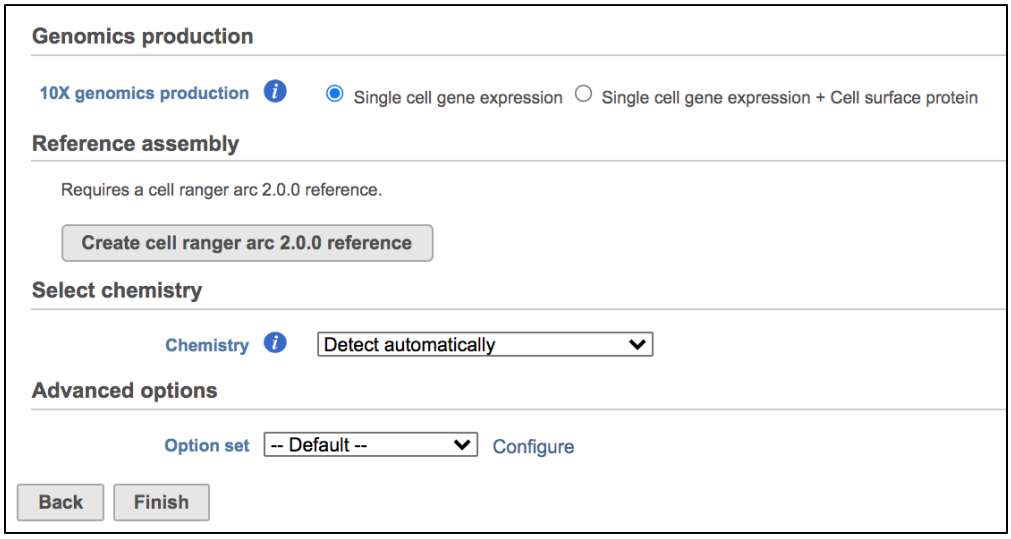

Figure 12. Create Cell Ranger ARC reference genome for the first time user.

Clicking the big grey button of **Create Cell Ranger ARC 2.0.0 reference** would pop up a new window where lists the requirements that users need to fill in (Figure 3). To create the same reference genomes (2020-A) that are provided in Cell Ranger by default, the transcriptome annotations are respectively GENCODE v32 for human and vM23 for mouse, which are equivalent to Ensembl 98[3]. If users don't have any options in the dropdown list, they can click **Add annotation model** (GTF file) for **Index**, or **New assembly...** (FASTA file)for **Assembly** and upload the files.

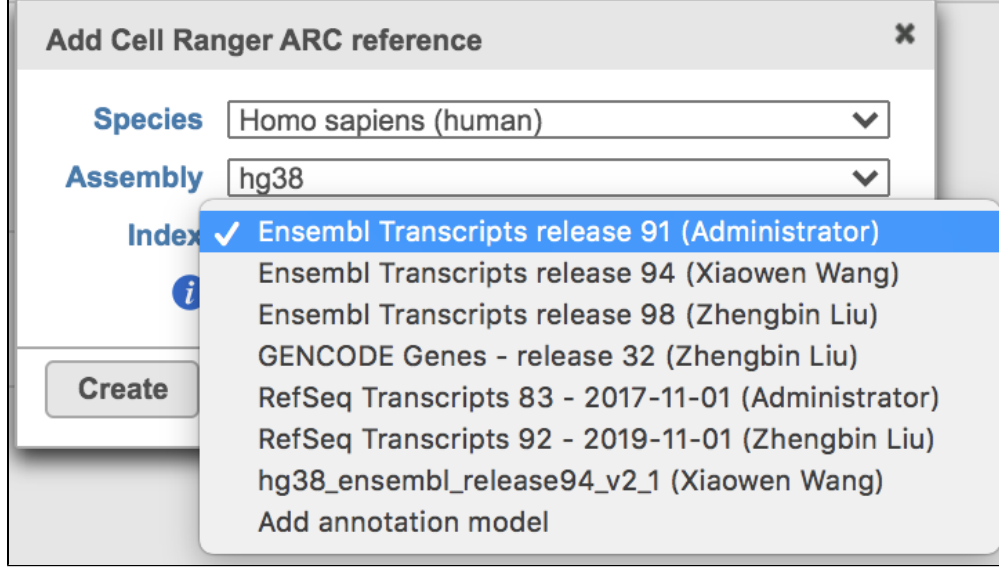

Figure 13. Build a new reference assembly with Flow Cell Ranger ARC.

Once the right options has been chosen/provided, simply press the **Create** button to finish. The reference assembly of '**Homo sapiens (human) - hg38**' has been created as an example here (Figure 4).

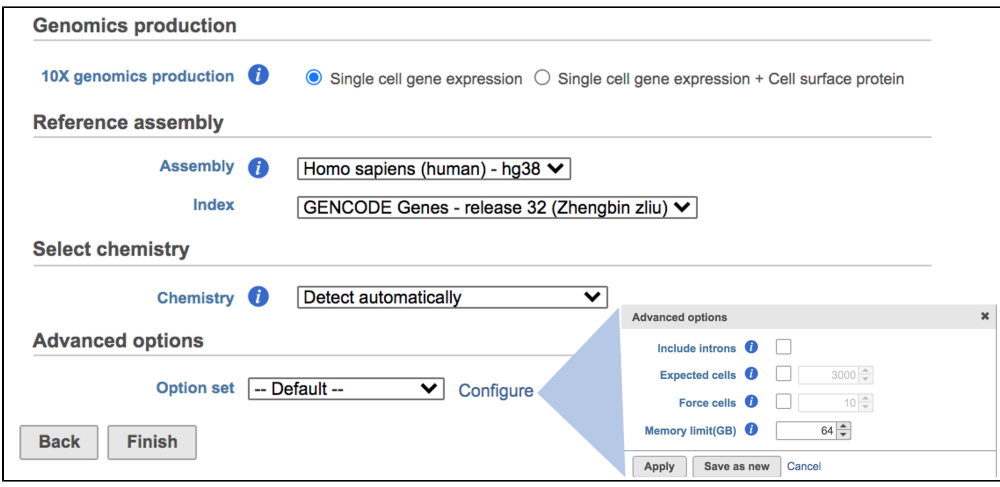

Figure 14. Create Human reference genome (hg38) for Cell Ranger - Gene Expression.

The main task menu will be refreshed as above (Figure 4) for gene expression data if references have been added. Users can go ahead click the **Finish** button to run the task as default.

While for Feature Barcode data, there are more information needed besides reference assembly. An additional section of **Protein** has been added to the interface if **Single cell gene expression + Cell surface protein** has been selected for Feature Barcode data (Figure 5). Users need firstly push the button **Select data node** and select the correct data for feature of antibody capture or protein in a new pop-up window (top right, Figure 5). Then users need to upload the feature reference file (.csv) prepared for their datasets. A Feature Reference CSV file declares the molecule structure and unique Feature Barcode sequence of each feature present in the experiment. It should include at least six columns: id, name, read, pattern, sequence and feature\_type. An **[example of TotalSeq™-B Feature Reference CSV](https://cf.10xgenomics.com/samples/cell-exp/3.0.0/pbmc_1k_protein_v3/pbmc_1k_protein_v3_feature_ref.csv)** has been linked here. Users can download it by clicking the link and use it as a template for their own data. But for more details, please refer to 10x Genomics webpage[4].

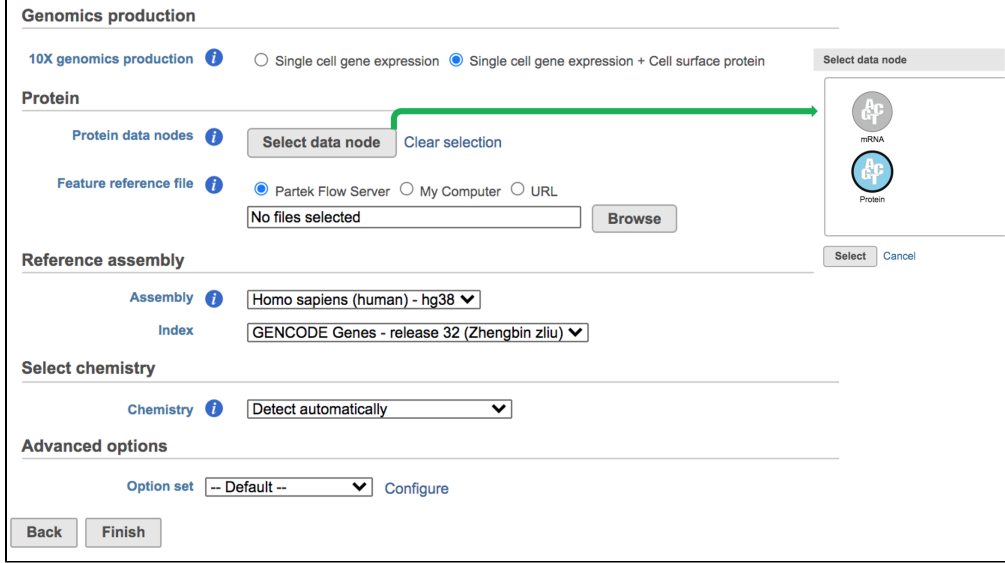

Figure 15. Run Cell Ranger - Gene Expression task for Feature Barcode data with reference assembly hg38 in Flow.

A new data node named **Single cell counts** will be displayed in Flow if the task has been finished successfully (Figure 6). This data node contains a filtered feature barcode count matrix for gene expression data, but a unified feature-barcode matrix that contains gene expression counts alongside Feature Barcode counts for each cell barcode for Feature Barcode data. To open the task report when the task is finished, double click the output data node, or select the **Task report** in the **Task results** section after single clicking the data node. Users then will find the task report (Figure 7) is the same to the 'Summary HTML' from Cell Ranger output.

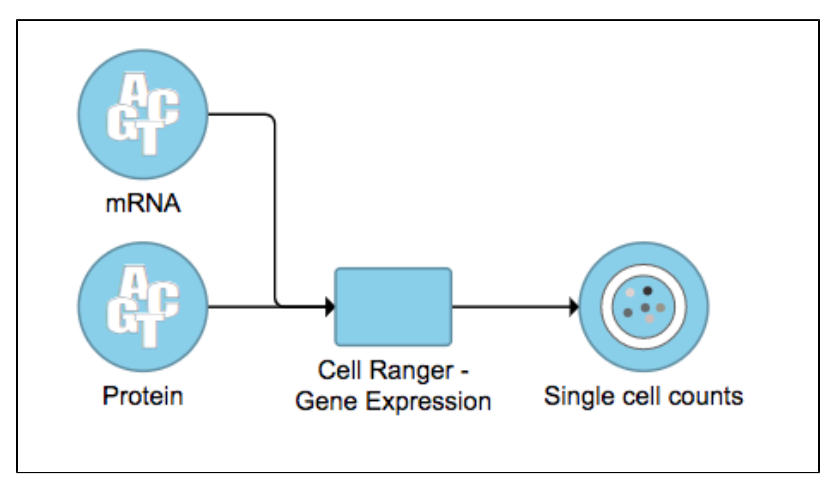

Figure 16. The finished Cell Ranger - Gene Expression task in Flow. Feature Barcode data has been used in the example task here.

## <span id="page-3-0"></span>Cell Ranger - Gene Expression task report in Flow

Task report is sample based. Users can use the dropdown list on the top left to switch samples. Under the sample name, there are two tabs on each report - **Summary** report and **Analysis** report (Figure 7). Important information on **Estimated Number of Cells**, **Mean Reads per Cell**, **Median Genes per Cell**, as well as information on **Sequencing**, **Mapping**, and **Sample** are summarized in different panels. The **Barcode Rank Plot** has also been included as an important piece in the **Cells** panel in the **Summary** report (Figure 7).

| 10><br>Cell Ranger . count                                      |                                                                                                    |
|-----------------------------------------------------------------|----------------------------------------------------------------------------------------------------|
| pbmc_1k_v2_S1<br>Summary<br><b>Analysis</b>                     |                                                                                                    |
| 998<br><b>Estimated Number of Cells</b>                         | Cells ®<br>Barcode Rank Plot<br>白谷                                                                             |
| 77,075<br>1,118<br>Mean Reads per Cell<br>Median Genes per Cell | Cells<br>10k<br>Background<br>$\begin{array}{l} \frac{1000}{2} \\ \frac{1000}{2} \\ \frac{100}{2} \end{array}$ |
| Sequencing $\odot$<br>Number of Reads<br>76,921,082             | 10<br>100<br>10k<br>$\mathbf{1}$                                                                               |
| Number of Short Reads Skipped                                   | Barcodes<br>ø                                                                                                  |
| <b>Valid Barcodes</b>                                           | 96.6%<br><b>Estimated Number of Cells</b>                                                                      |
| Valid UMIs                                                      | 100.0%<br><b>Fraction Reads in Cells</b><br>96.1%                                                              |
| <b>Sequencing Saturation</b>                                    | 98.6%<br>Mean Reads per Cell<br>77,075                                                                         |
| Q30 Bases in Barcode                                            | 94.0%<br>Median Genes per Cell<br>1,118                                                                        |
| Q30 Bases in RNA Read                                           | 88.3%<br><b>Total Genes Detected</b><br>17,247                                                                 |
| Q30 Bases in UMI                                                | 92.8%<br>Median UMI Counts per Cell<br>3,454                                                                   |
| Mapping $\odot$                                                 | <b>Sample</b>                                                                                                  |
| <b>Reads Mapped to Genome</b>                                   | 93.2%<br>Sample ID<br>pbmc_1k_v2_S1                                                                            |
| Reads Mapped Confidently to Genome                              | 91.2%<br><b>Sample Description</b>                                                                             |
| Reads Mapped Confidently to Intergenic Regions                  | 3.0%<br>Chemistry<br>Single Cell 3' v2                                                                         |
| Reads Mapped Confidently to Intronic Regions                    | 22.2%<br>Include introns<br>False                                                                              |
| Reads Mapped Confidently to Exonic Regions                      | 65.9%<br><b>Reference Path</b><br>ry_files_local/user3/CellRanger/hg38                                         |
| Reads Mapped Confidently to Transcriptome                       | 63.8%<br>Transcriptome<br>GRCh38-2020-A                                                                        |
| Reads Mapped Antisense to Gene                                  | 1.1%<br><b>Pipeline Version</b><br>cellranger-6.0.0                                                            |

Figure 17. The example report of Cell ranger task in Flow.

Another two plots -biplots of **Sequencing Saturation** and **Median Genes per Cell** to **Mean Reads per Cell** have been included in the **Analysis** report as they are important metrics to library complexity and sequencing depth (Figure 8).

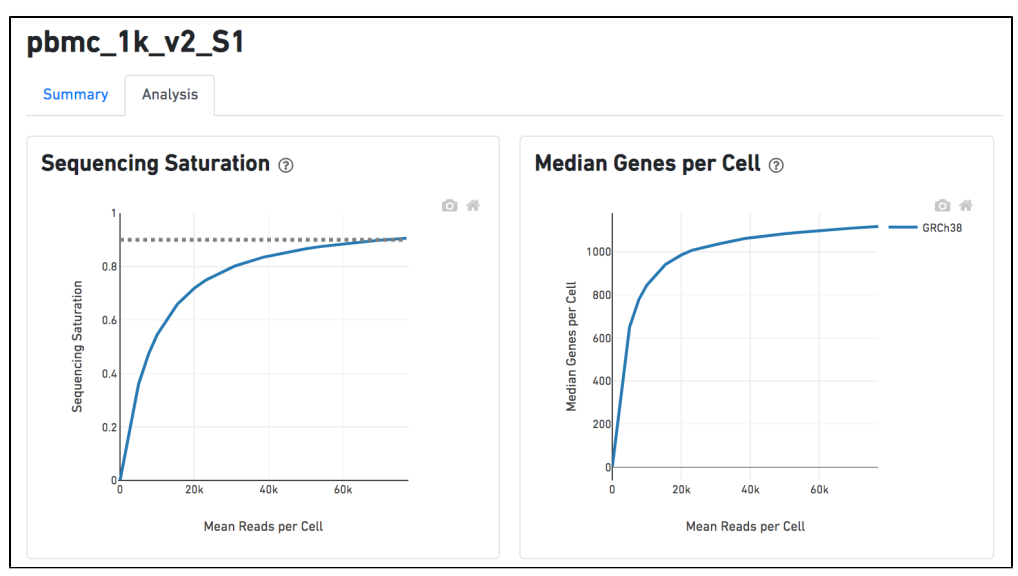

Figure 18. Analysis report of Cell ranger task in Flow.

Details will be exhibited and the panel will be expanded correspondingly if the the  $\Omega$  icon is clicked. In the example below, the plot of **Median Genes per Cell** has been expanded while the **Sequencing Saturation** plot hasn't (Figure 9).

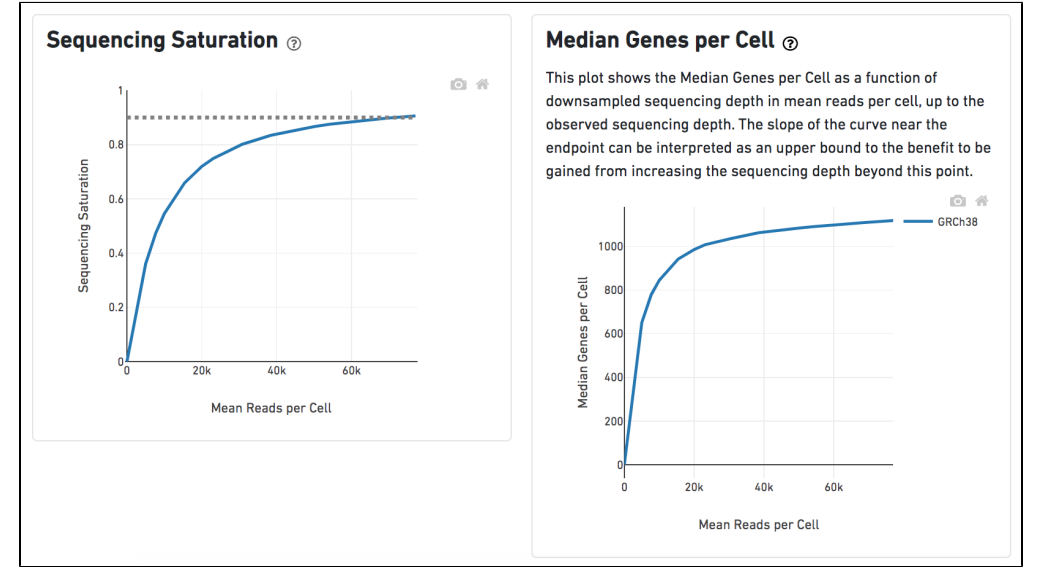

Figure 19. Expanded panel of Cell ranger task report in Flow.

Other than two additional panels summarized information for **Antibody Sequencing** and **Antibody Application** have been added, the task report for Feature Barcode data is the same to scRNA-seq data report.

### **Antibody Sequencing ®**

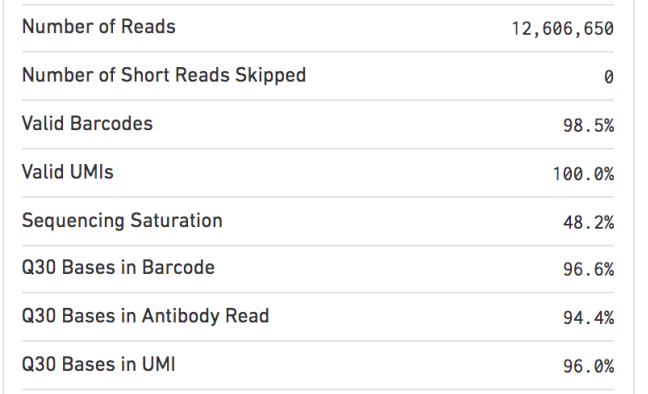

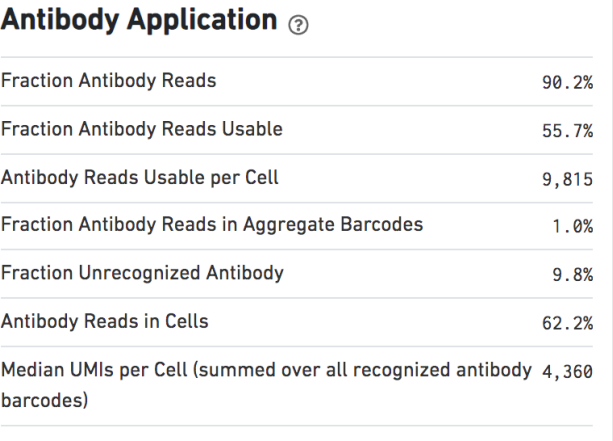

Figure 20. Additional panels of Cell Ranger - Gene Expression task report for Feature Barcode data in Flow.

Users can click **Configure** to change the default settings in **Advanced options** (Figure 4).

**Include introns**: Count reads mapping to intronic regions. This may improve sensitivity for samples with a significant amount of pre-mRNA molecules, such as nuclei.

**Expected cells**: Expected number of recovered cells. Default: 3,000 cells.

Force cells: Force pipeline to use this number of cells, bypassing the cell detection algorithm. Use this if the number of cells estimated by Cell Ranger is not consistent with the barcode rank plot.

**Memory limit (GB)**: Restricts **Cell Ranger - Gene Expression** to use specified amount of memory (in GB) to execute pipeline stages.

#### <span id="page-5-0"></span>References

- 1. <https://support.10xgenomics.com/single-cell-gene-expression/software/overview/welcome>
- 2. <https://support.10xgenomics.com/single-cell-gene-expression/software/pipelines/6.0/release-notes>
- 3. <https://support.10xgenomics.com/single-cell-gene-expression/software/pipelines/4.0/release-notes>
- 4. <https://support.10xgenomics.com/single-cell-gene-expression/software/pipelines/latest/using/feature-bc-analysis#feature-ref>

#### Additional Assistance

If you need additional assistance, please visit [our support page](http://www.partek.com/support) to submit a help ticket or find phone numbers for regional support.

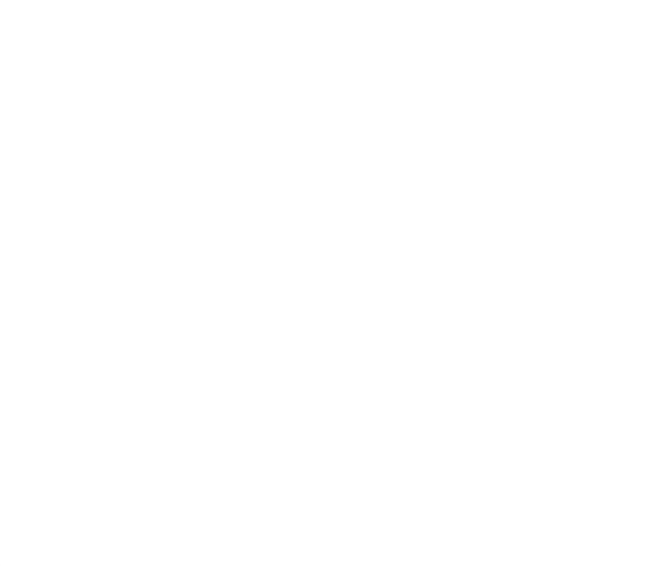

Your Rating: ☆☆☆☆☆☆ Results: ★★★★★ 16 rates